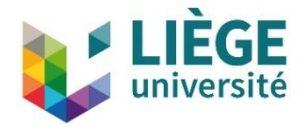

## **Comment se connecter à l'EDC depuis un ordinateur**

## **Windows**

Ordinateur  $\rightarrow$  Connecteur un lecteur réseau

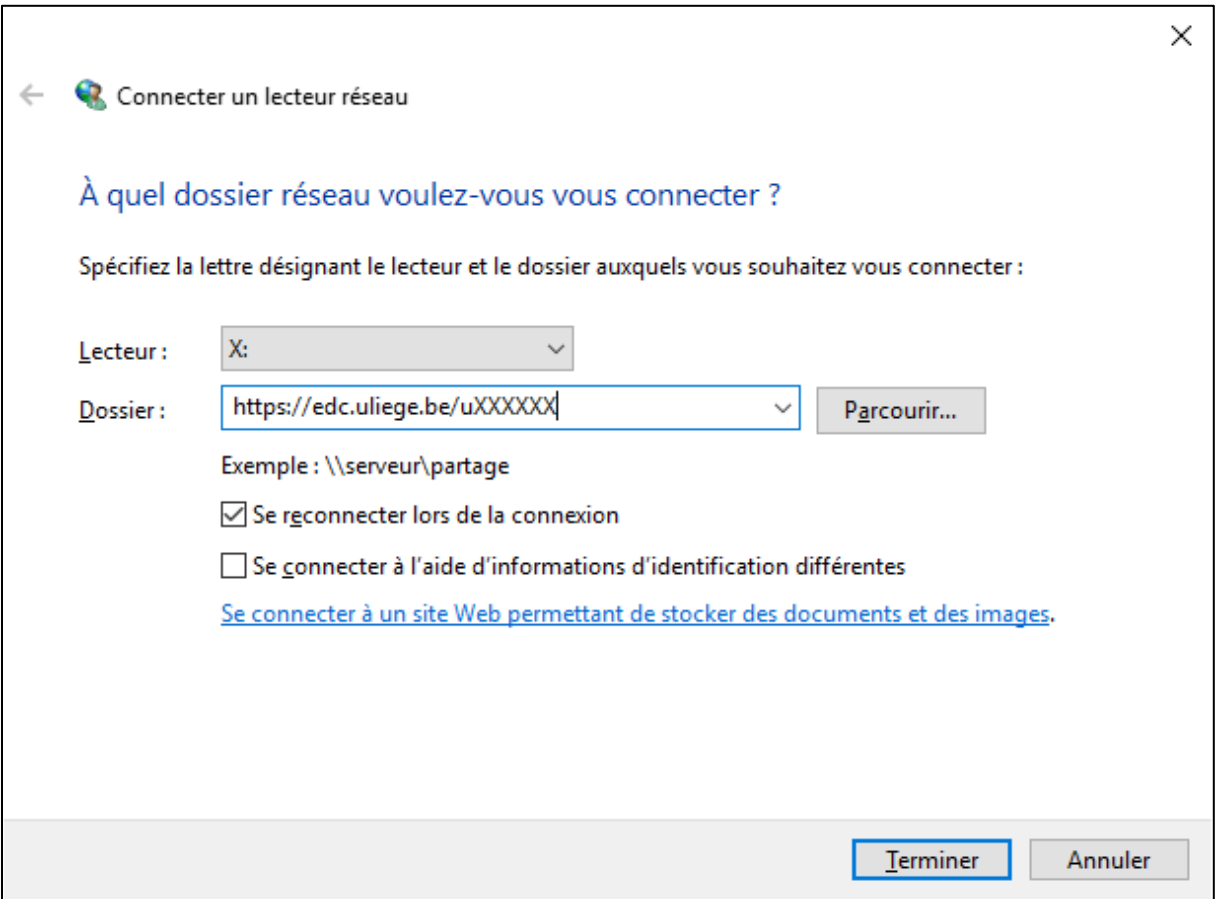

Remarques importantes :

- Si la connexion ne fonctionne pas, il faut lancer le service "WebClient" ( Gestion de l'ordinateur  $\rightarrow$  Services et applications  $\rightarrow$  Services  $\rightarrow$  WebClient  $\rightarrow$  Propriétés  $\rightarrow$  Général  $\rightarrow$  Type de démarrage = Enabled )
- Si votre compte de session Windows n'est pas lié à votre identifiant ULiège (uXXXXXX, sXXXXXX, …), il faut cocher la case "Se connecter à l'aide d'informations d'identification différentes". Il vous sera alors demandé d'encoder votre identifiant et votre mot de passe ULiège.

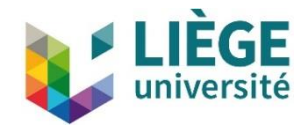

## **MacOS**

Dans Finder, sélectionner Aller  $\rightarrow$  Se connecter au serveur (Command + K)

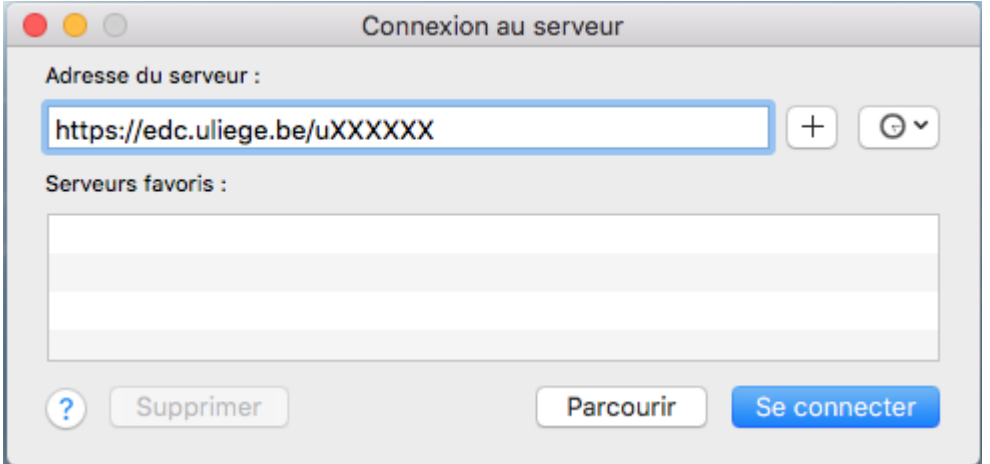

## **Linux**

Il faut utiliser la ligne de connexion suivante dans le champ "Server Address" :

nom\_du\_serveur://identifiant@edc.uliege.be/identifiant

par exemple : **davs://uXXXXXX@edc.uliege.be/uXXXXXX**

NB : Le répertoire EDC s'utilise comme un répertoire local.